## 1.1 Accessing your mailbox via a web browser (Outlook Online)

Below are steps highlighting how to log into Outlook Online to access your mailbox.

- 1. Open your preferred web browser and access the site: https://outlook.office.com or alternatively visit the school website and click Quick Links - > School Email
- 2. On the login page for Office 365 enter your full school email address (e.g. admin@archbishops.kent.sch.uk).

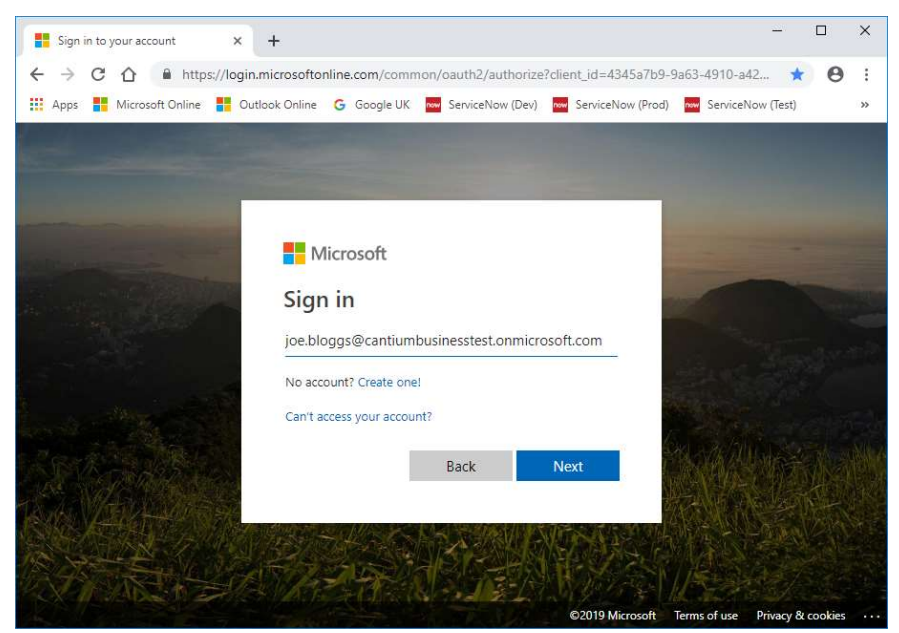

3. When prompted enter the password you use to login on computers at school

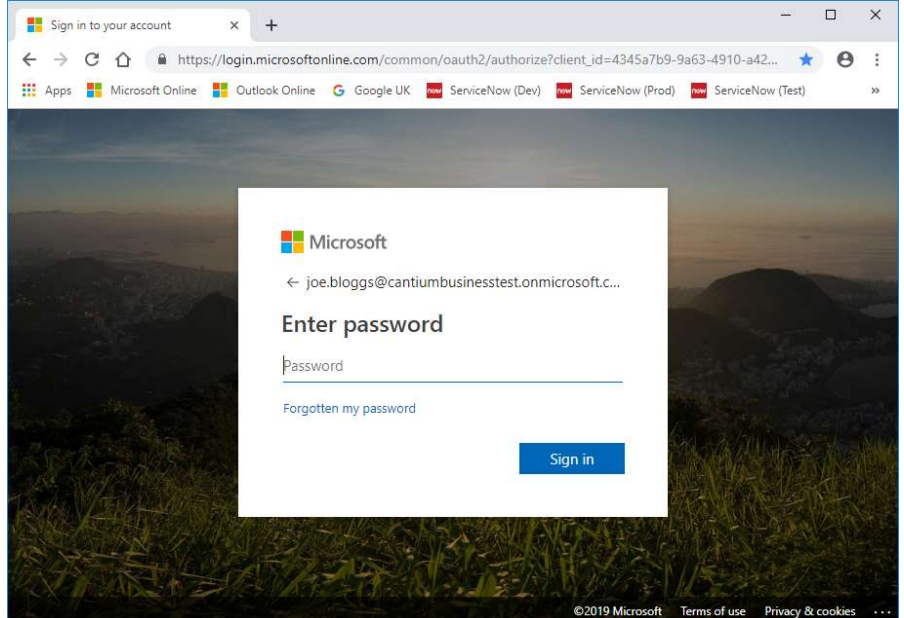

- 4. Select Sign in.
- 5. You will be signed in directly.

Further information on Outlook Online (Office 365) functionality is available at https://support.office.com/en-us/article/get-help-with-outlook-on-the-web-cf659288- 35cc-4c6c-8c75-e8e4317fda11

## 1.2 Setting up your new mailbox in Microsoft Outlook

Below are steps detailing how to create your new mailbox in Microsoft Outlook on your computer.

- 1. Start Outlook
- 2. Enter your name, Office 365 email address and password. Click Next.

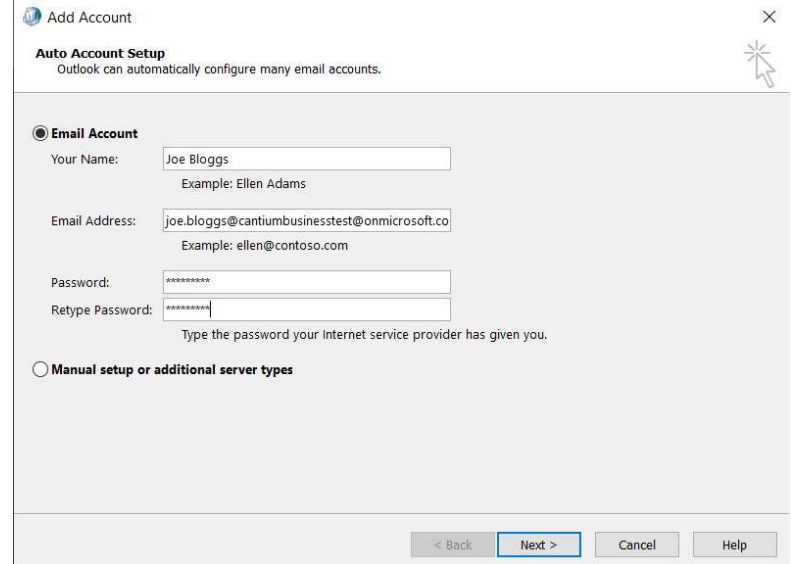

3. It will start configuring Outlook with your mailbox before prompting with the following screenshot asking you to allow the Autodiscover. Tick the Don't ask me about this website again tick box and click Allow.

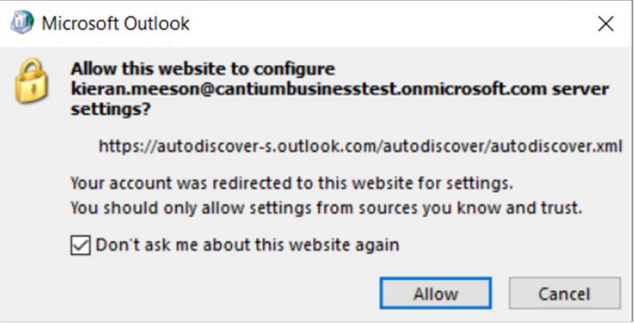

4. You will be asked to enter your Office 365 password to sign in to your mailbox. Enter this password and click Sign In.

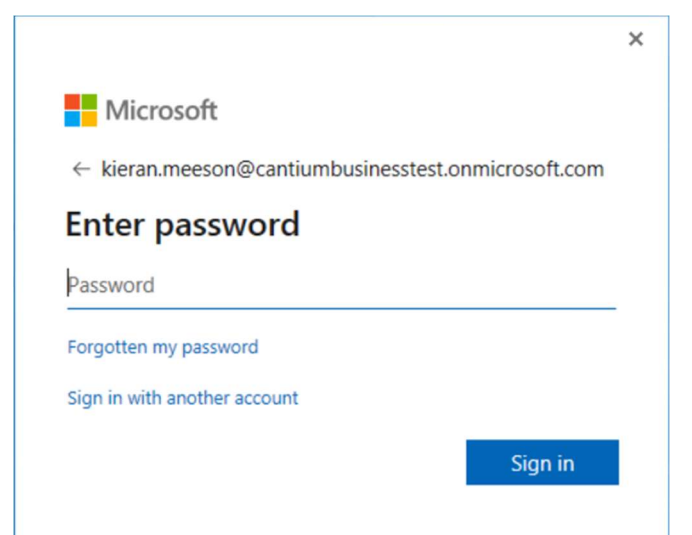

5. If set up has been successful you will receive the below "Congratulations" confirmation dialogue box.

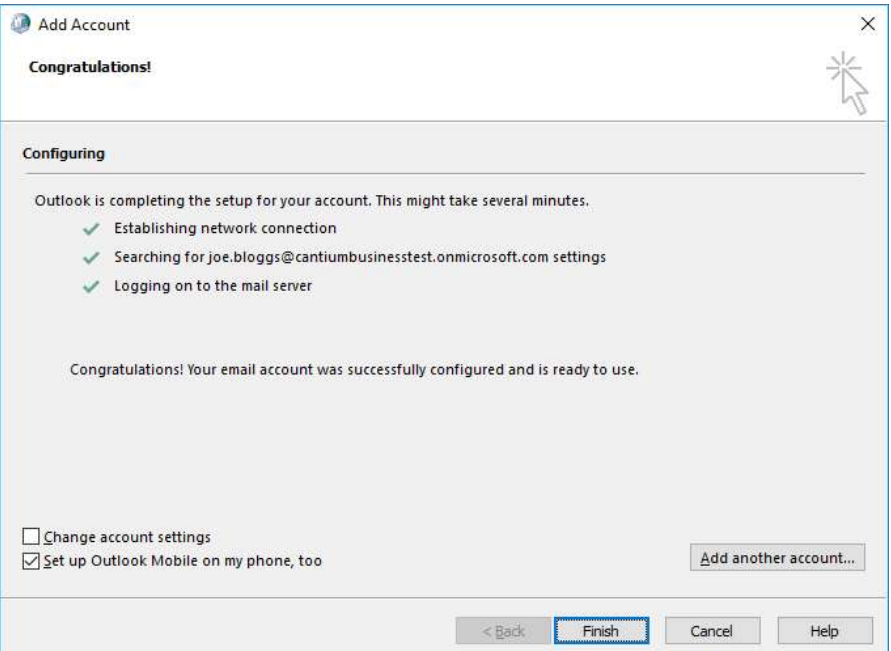

- 6. Untick the Set up Outlook Mobile on my phone too tick box and click Finish.
- 7. Ensure Always use this profile is selected and choose your new profile from the dropdown list. Click Apply then Ok.

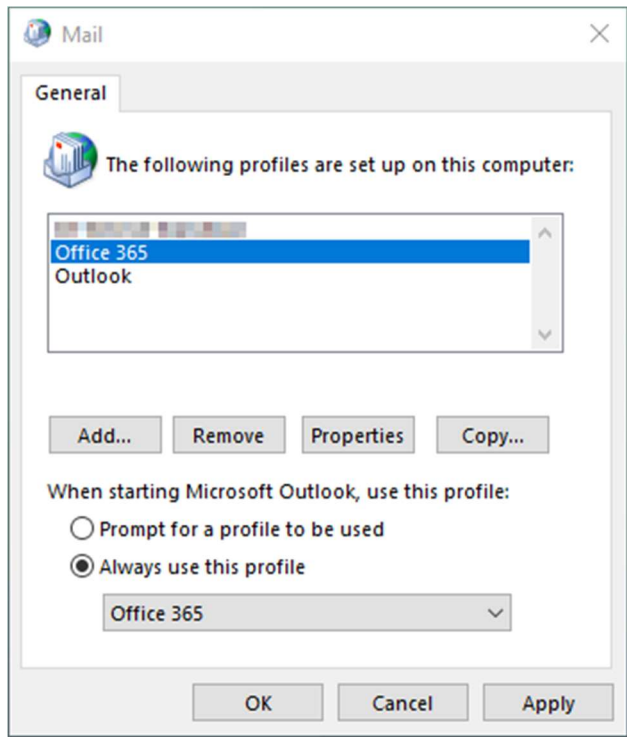

8. Open Microsoft Outlook and you will automatically be signed into your Office 365 account.

## 1.3 Setting up Office 365 on a mobile device

If you want to access your mailbox on a mobile device (personal or work mobile phone), then please follow these steps provided by Microsoft: https://support.office.com/enie/article/set-up-office-apps-and-email-on-a-mobile-device-7dabb6cb-0046-40b6-81fe-767e0b1f014f